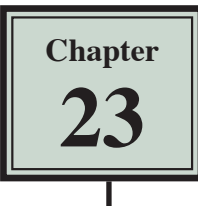

# **The Bootstrap Framework**

Bootstrap is a popular CSS Framework for developing responsive and mobile compatible websites. It is a free collection of handy, reusable snippets of code written in HTML, CSS, and JavaScript, saving you the time of writing the code yourself.

With a basic understanding of HTML and CSS code you can develop simple, attractive web sites. However, if you intend to develop more detailed web sites using Bootstrap, you do need to have a more comprehensive understanding of HTML and CSS.

In this case a new site will be created and Bootstrap snippets used to create a simple page layout with the following structure.

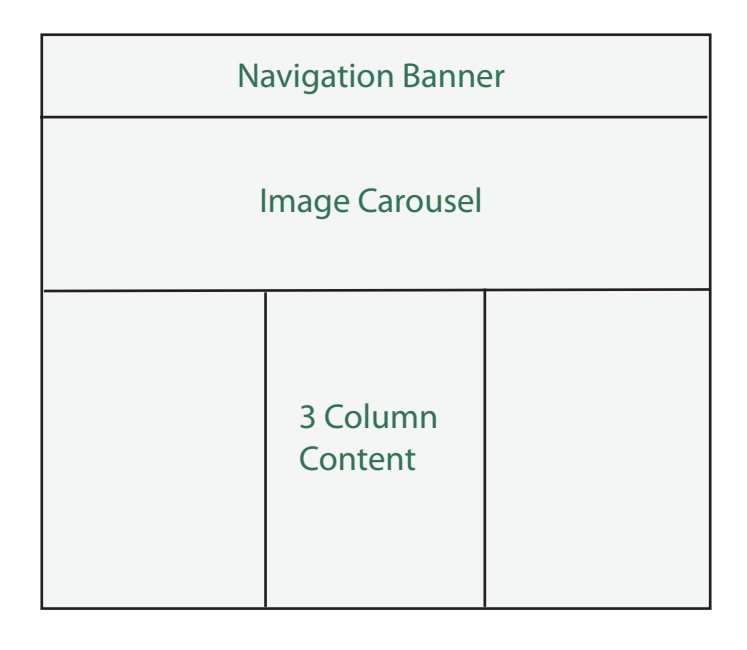

## **Starting a New Site**

- 1 Load DreamWeaver or close the current documents.
- 2 Display the SITE menu and select NEW SITE.

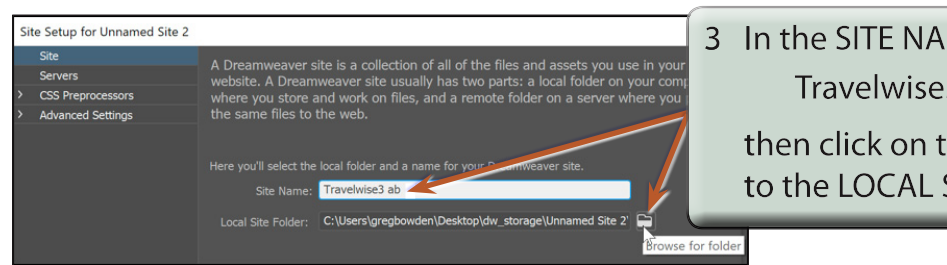

3 In the SITE NAME box enter: Travelwise3 <your intitials> then click on the BROWSE icon next

to the LOCAL SITE FOLDER box.

4 Access your STORAGE folder and create a new folder called TRAVELWISE3.

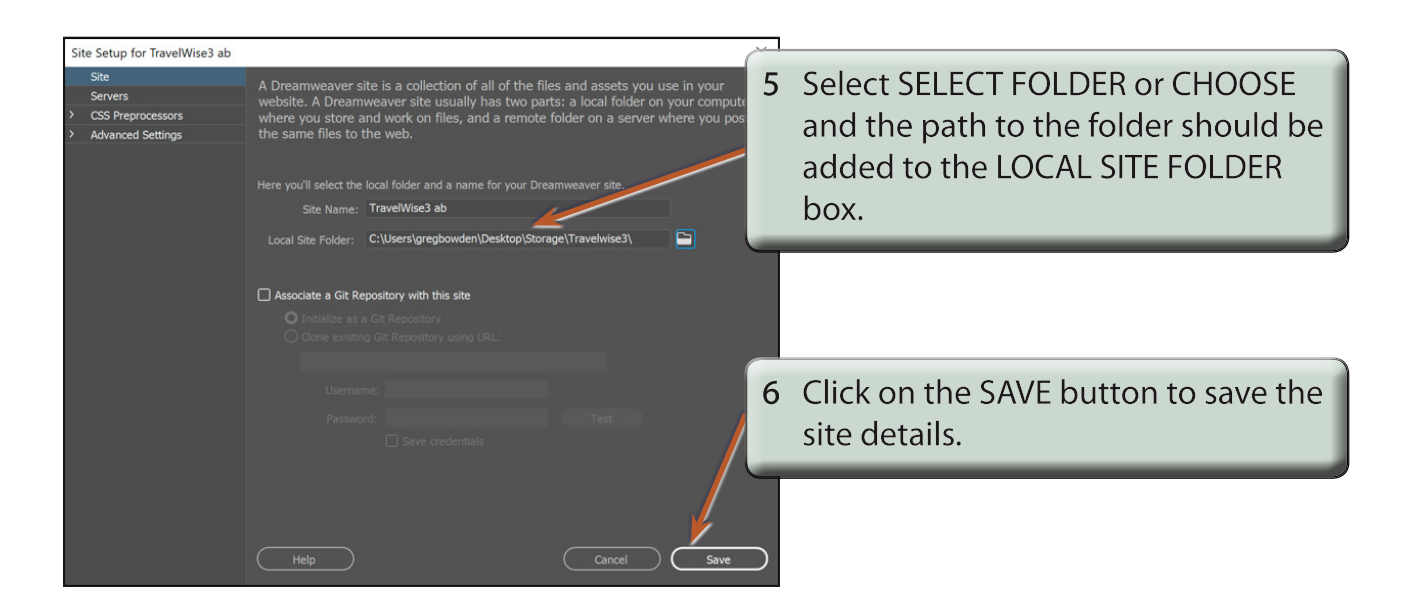

#### **Starting a Bootstrap Framework Page**

To use Bootstrap snippets a Bootstrap page needs to be started. The page installs the CSS and JavaScript files needed to use the Bootstrap code.

1 Select CREATE NEW from the START screen or select NEW from the FILE menu.

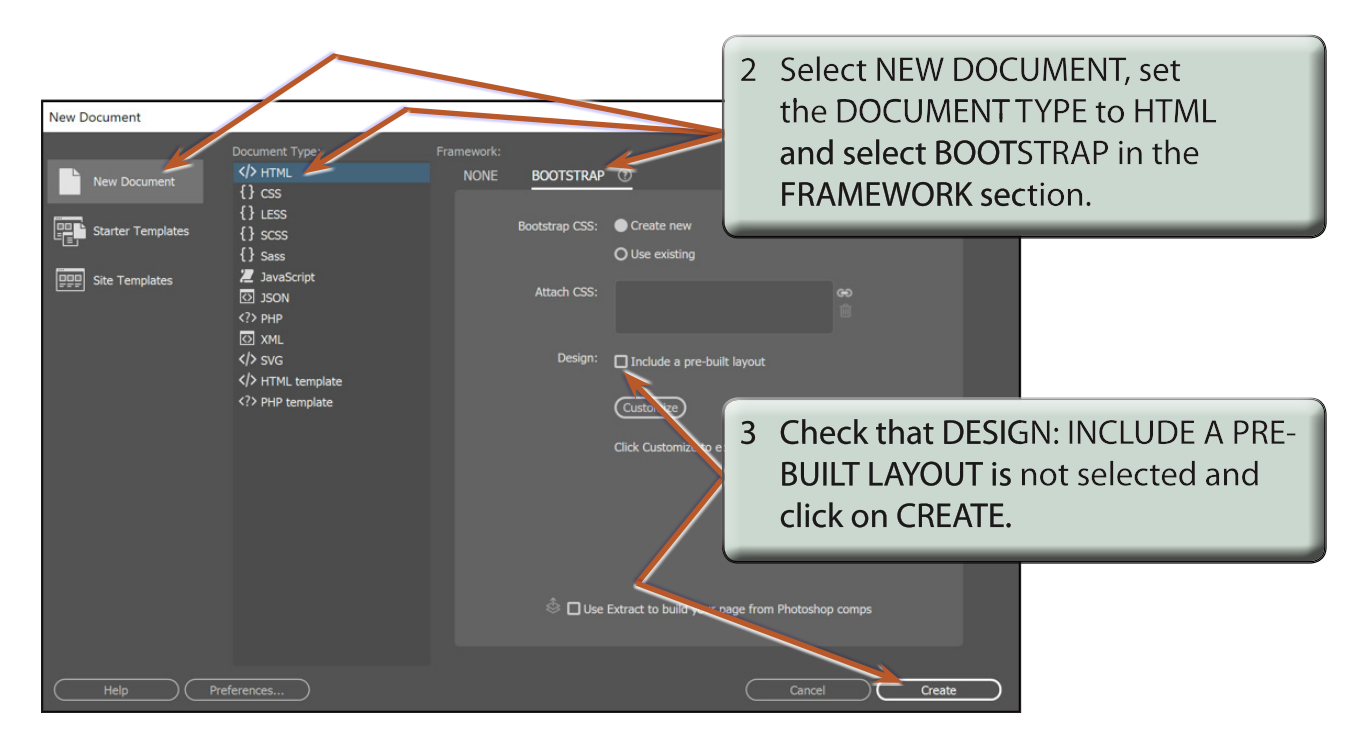

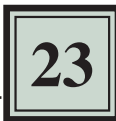

# **Looking at the Files**

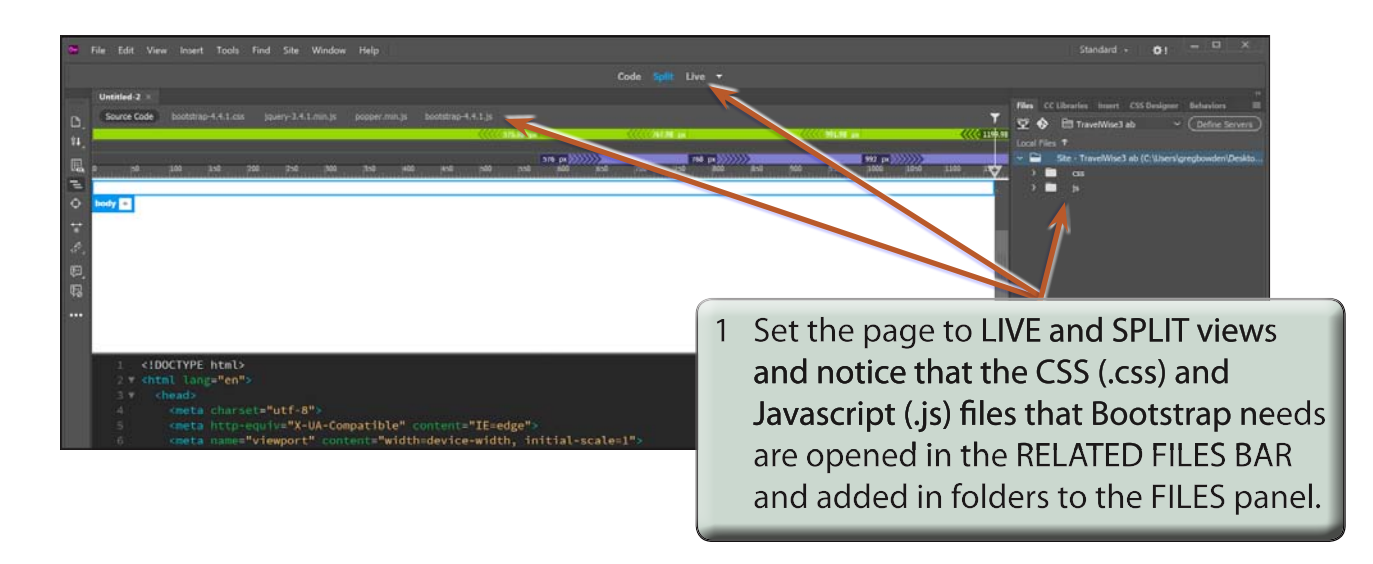

#### **NOTE: It is best not to alter the .css or .js files as they store the necessary code for the Bootstrap snippet code that you add to function correctly.**

2 Save the page in your TRAVELWISE3 folder as:

index.html

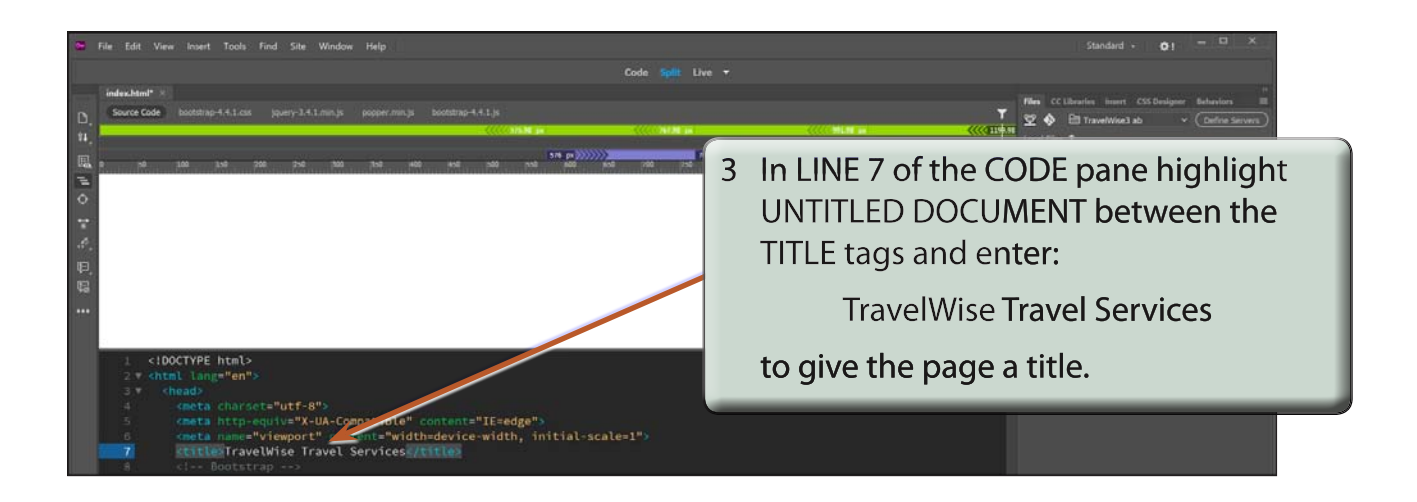

# **The Navigation Bar**

A navigation bar can be inserted at the top of the page and a logo nested within it. This can save space on your page.

The Bootstrap snippets can be inserted from the SNIPPETS panel or the INSERT panel. The INSERT panel is probably easier to use, so that will be used here.

#### **A Inserting the Navigation Bar Code**

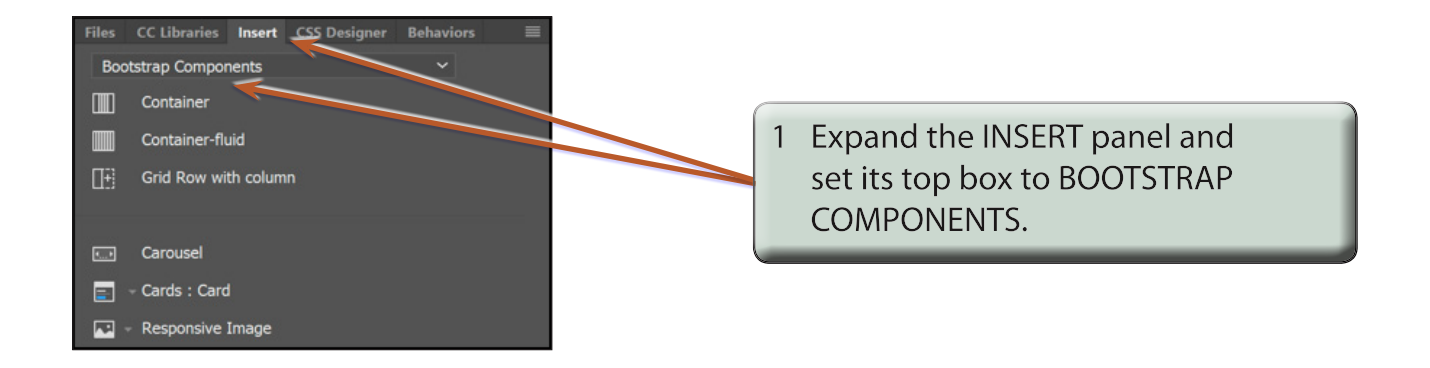

2 In the CODE pane it is good practice to add a comment at the position that each Bootscrap code snippet will be inserted. It makes easier to edit the code later.

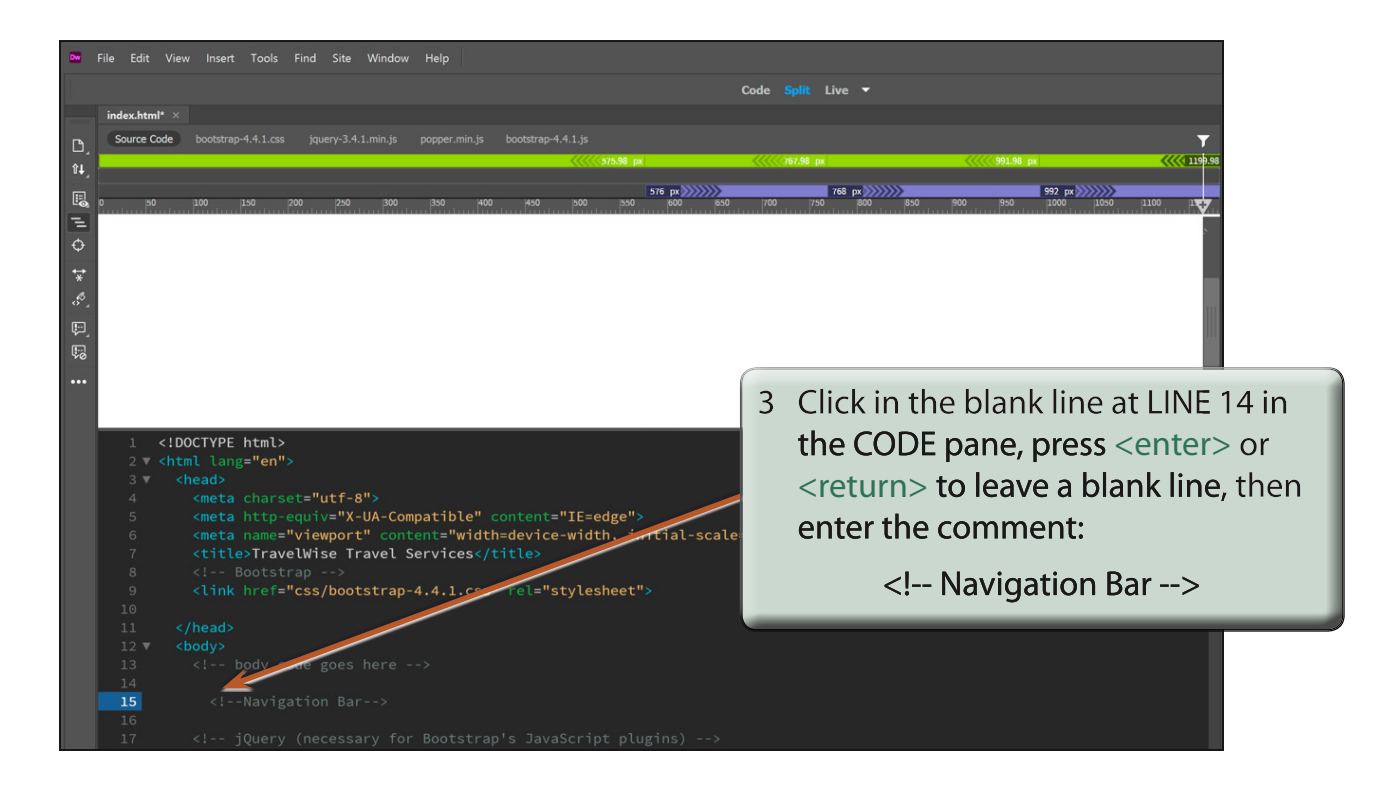